# **Completing the new Form R, Part A (Registration) and Part B (Revalidation) and adding a Digital ID**

**Health Education England working across Yorkshire and the Humber is introducing the new PDF Form R, Parts A/B for all Anaesthetics & ICM trainees. These editable PDF files should be completed entirely in the digital domain, not printed, physically signed and scanned but completed using a digital signature.**

A digital signature is a small box of text embedded into a document to verify by whom and when it was signed and carries additional information confirming the document has not been altered. It does not look like a handwritten signature. Once created, your Digital ID can be stored on your computer/tablet or cloud storage and used to authenticate other documents.

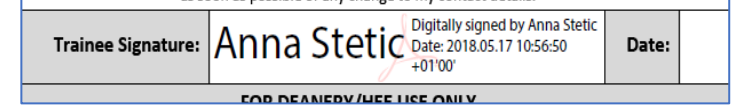

# **This short document will advise:**

- **how to complete the new Form R, [Part A \(required when commencing a new specialty\)](#page-1-0)**
- **[how to complete the new Form R,](#page-2-0) Part B (required for revalidation before an ARCP)**
- **how to verify you [have completed the document with a Digital ID](#page-3-0)**

To insert a digital signature into your Form R you must ensure you have downloaded the Form R to your hard drive/desktop and that you are NOT using a PDF reader plug-in for your web browser (Chrome/Safari etc). The Digital ID in this document does not currently work with mobile devices such as iPads and phones.

You can download the latest FREE Acrobat Reader programme from Adobe by clicking [HERE.](https://acrobat.adobe.com/uk/en/acrobat/pdf-reader.html) Acrobat is fully compatible with Microsoft Windows and Apple MacOS. However, the digital ID does not function correctly in Apple's native PDF reader, Preview.

### <span id="page-1-0"></span>**FORM R, PART A (REGISTRATION)**

#### STEP 1:

Open the document in Acrobat Reader and complete the Form R (A) using the free text/drop down menus. *Please ensure you add a recent photograph.*

## **Form R (Part A)**

**Trainee registration for Postgraduate Specialty Training** 

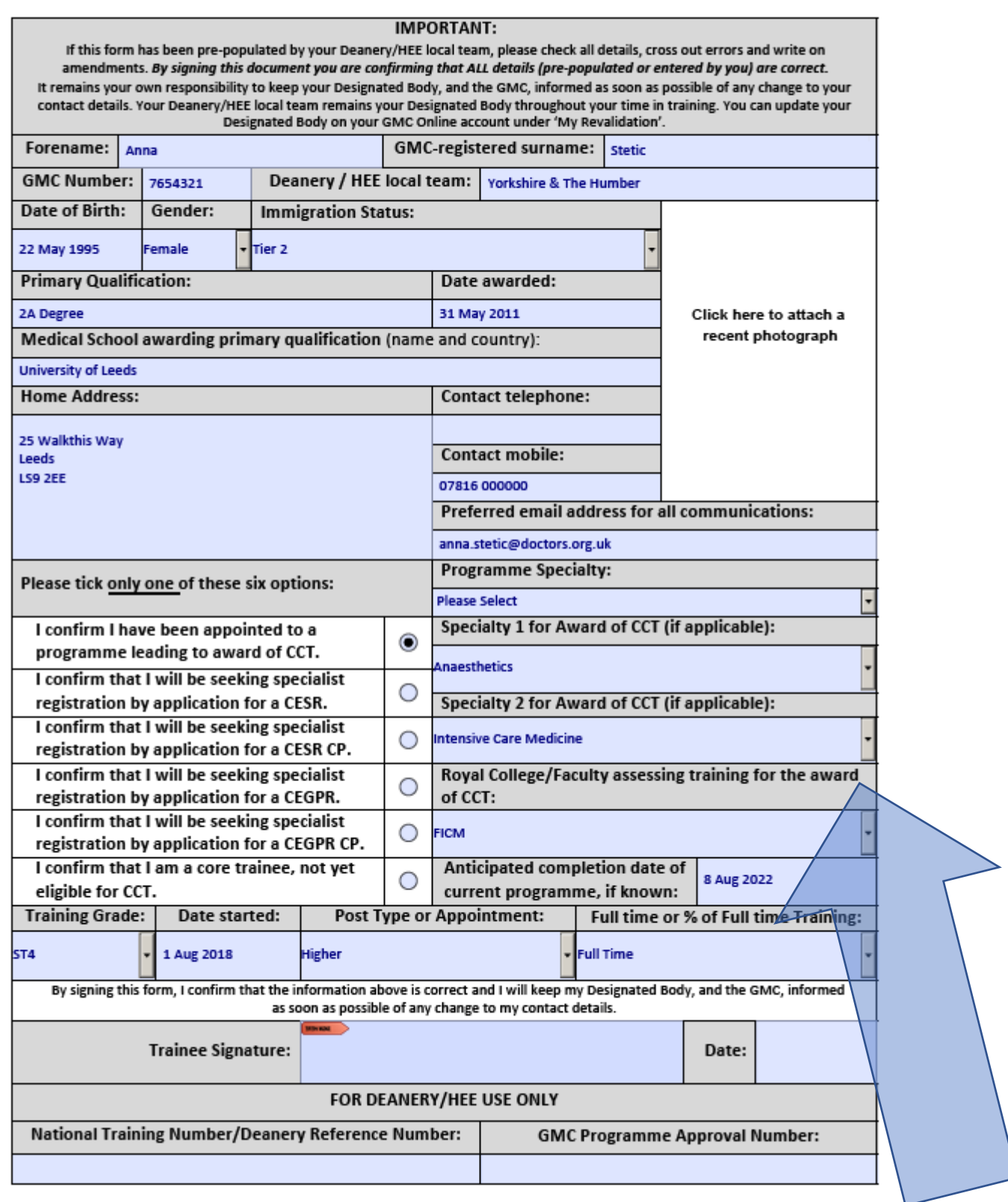

\*please note if you are completing a Form R (A) due to commencing as a Dual trainee select Specialty 2 and add the NEW College responsible for assessing training. If your new college does not appear on the list the form will allow you to type the college in directly by overtyping 'please select'.

**ONCE completed click the Trainee Signature box and follow the instructions [HERE](#page-3-0) for creating a Digital ID.**

# <span id="page-2-0"></span>**FORM R, PART B (REVALIDATION)**

STEP 1 – Complete all the relevant fields using either free text or drop-down menus.

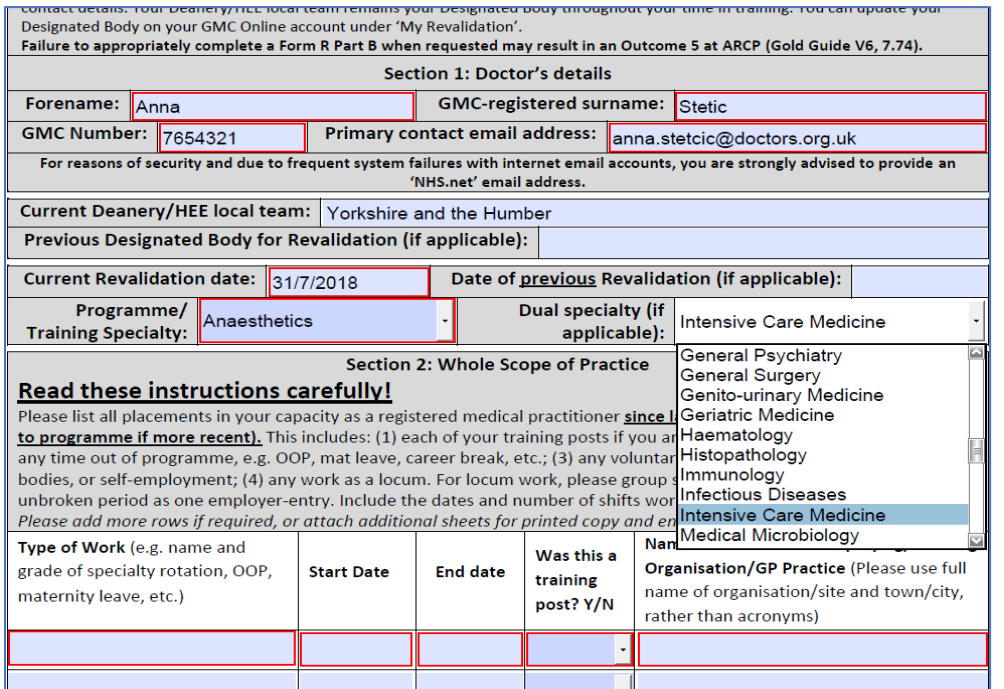

#### Please ensure you enter '0' days absent in the category boxes rather than leave blank.

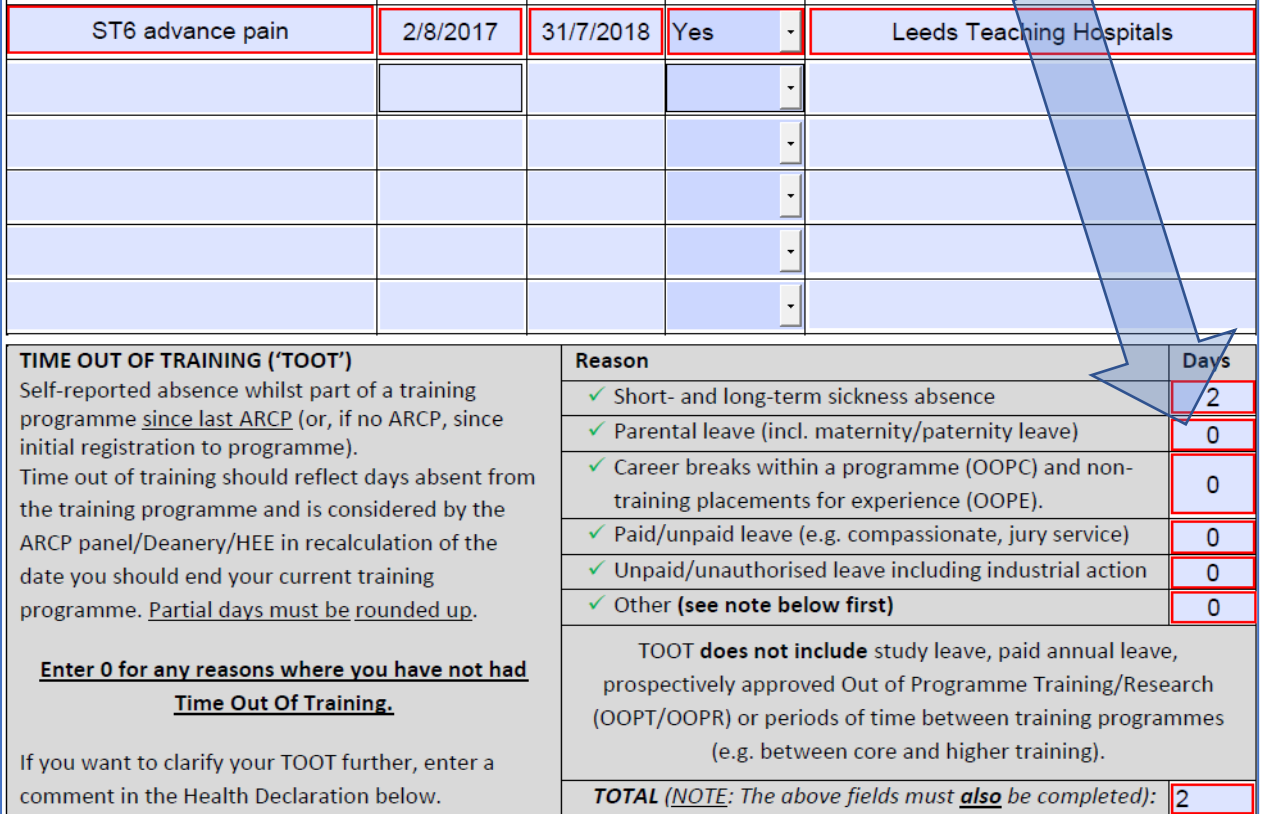

*If you have missed a mandatory field Acrobat will notify you which fields are incomplete when you try to add a signature*.

Once all fields are complete - select the signature field and you will be asked to configure a [new digital ID](#page-3-0) (unless you have previously created one) and the step-by-step wizard will take you through the process.

# <span id="page-3-0"></span>**STEP 2: Signing with a Digital ID**

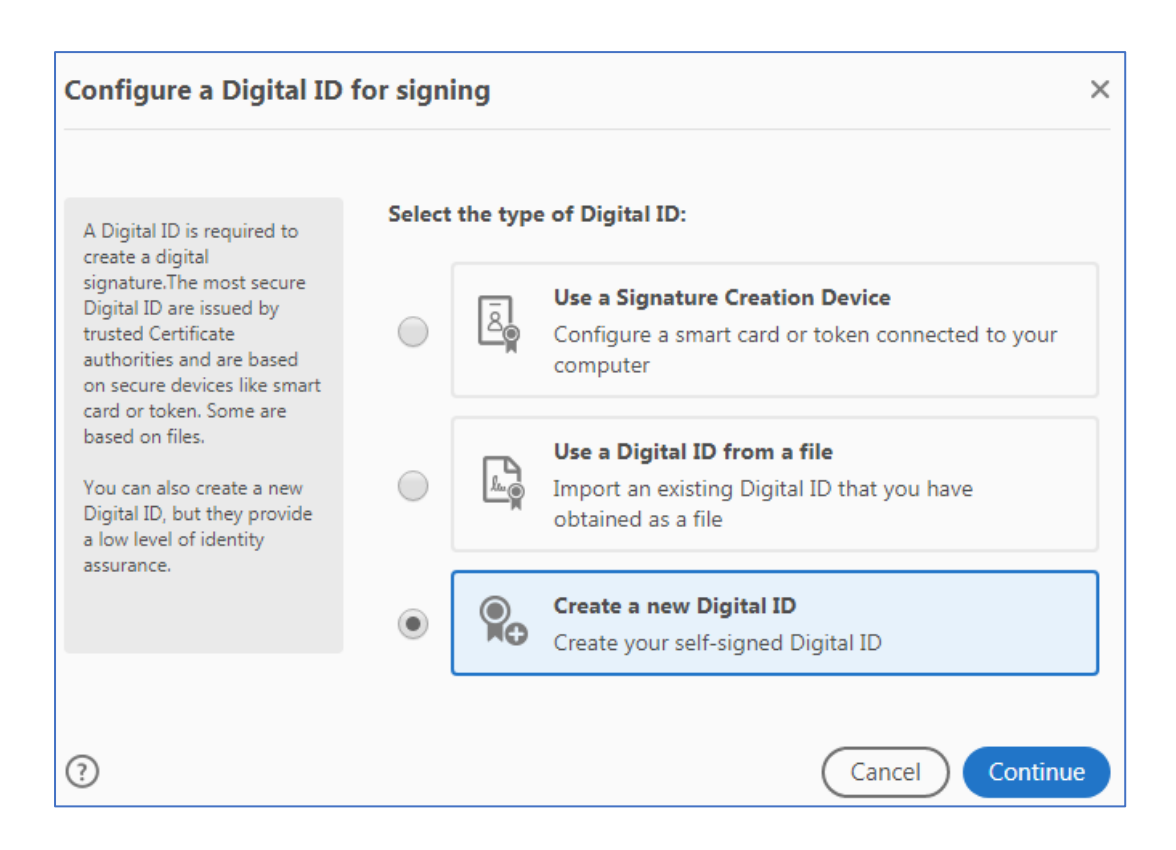

# STEP 3<sup>.</sup> You have the option to save the Digital ID on your computer/device's hard drive

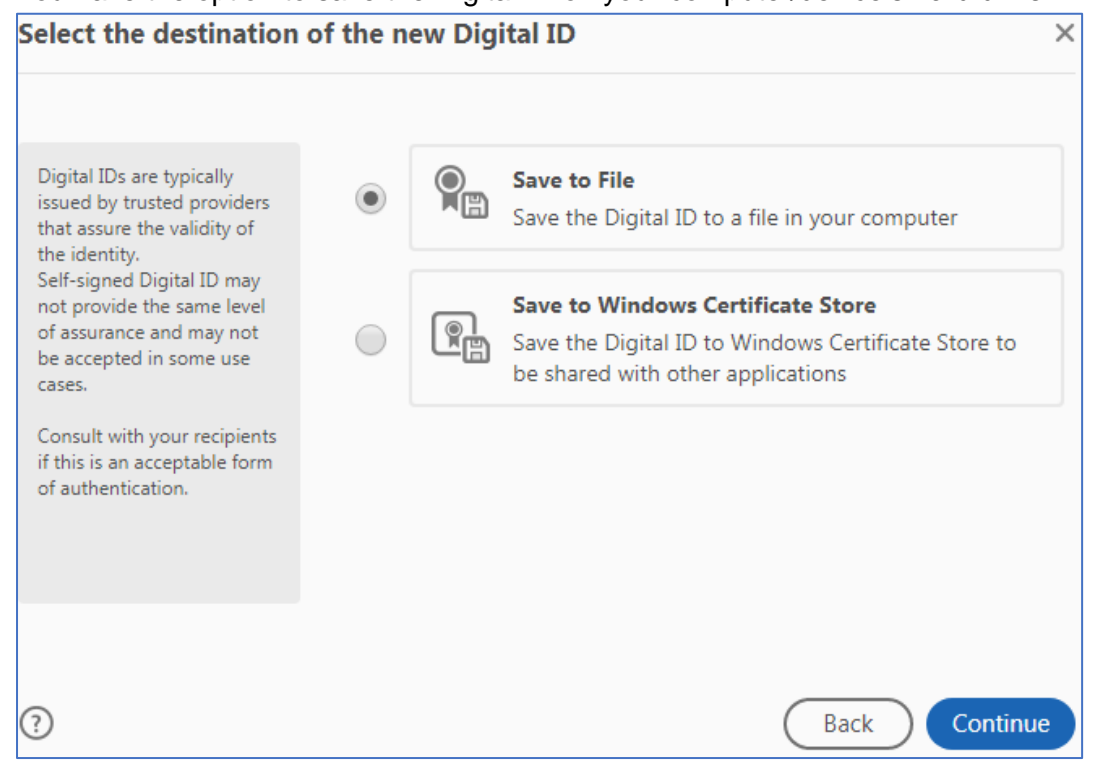

# STEP 4:

Complete the certificate using your GMC registered name and the email used on the Form R and switch the region to GB (for United Kingdom)

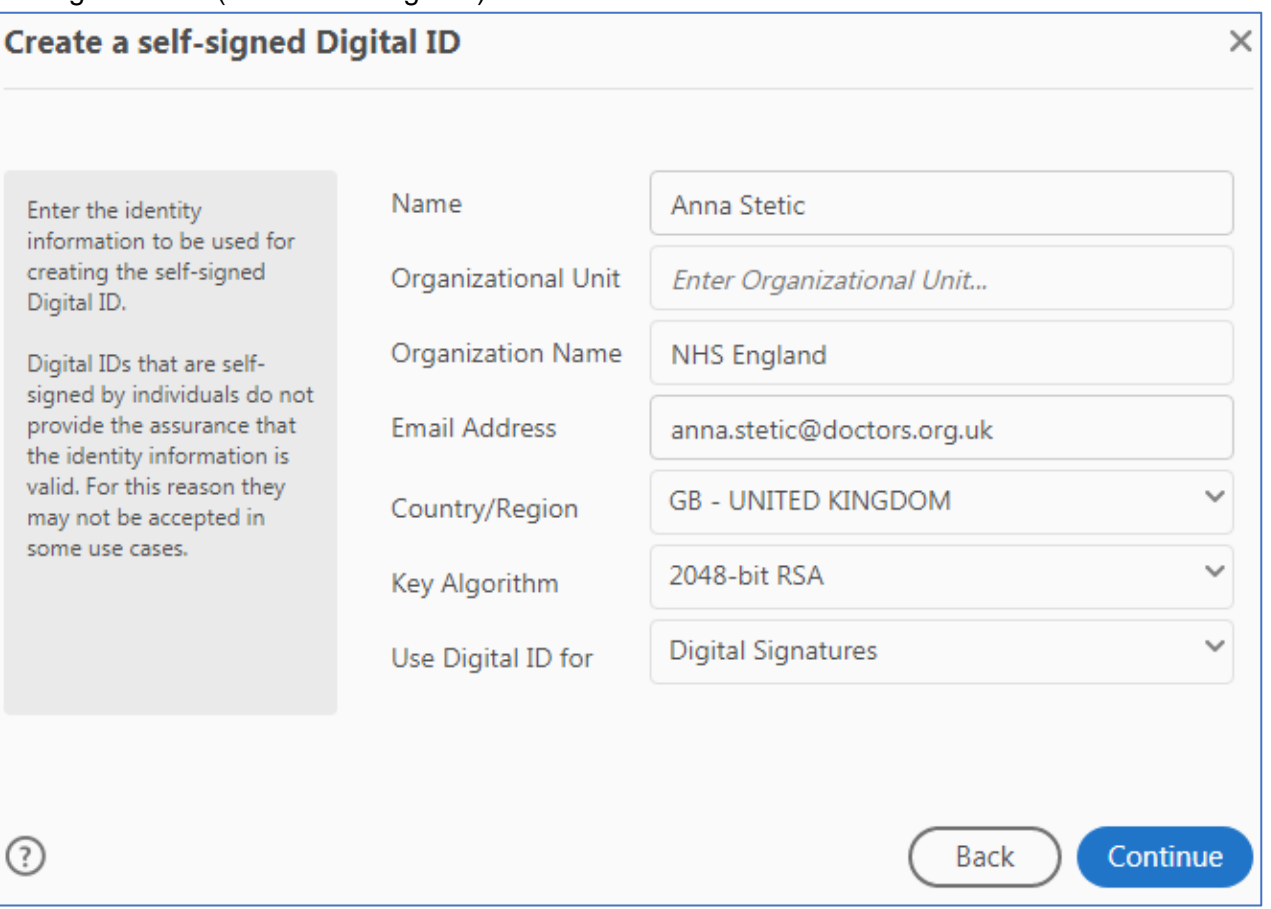

# STEP 5 – Save the certificate to your hard drive/cloud storage for future use and encrypt with a password.

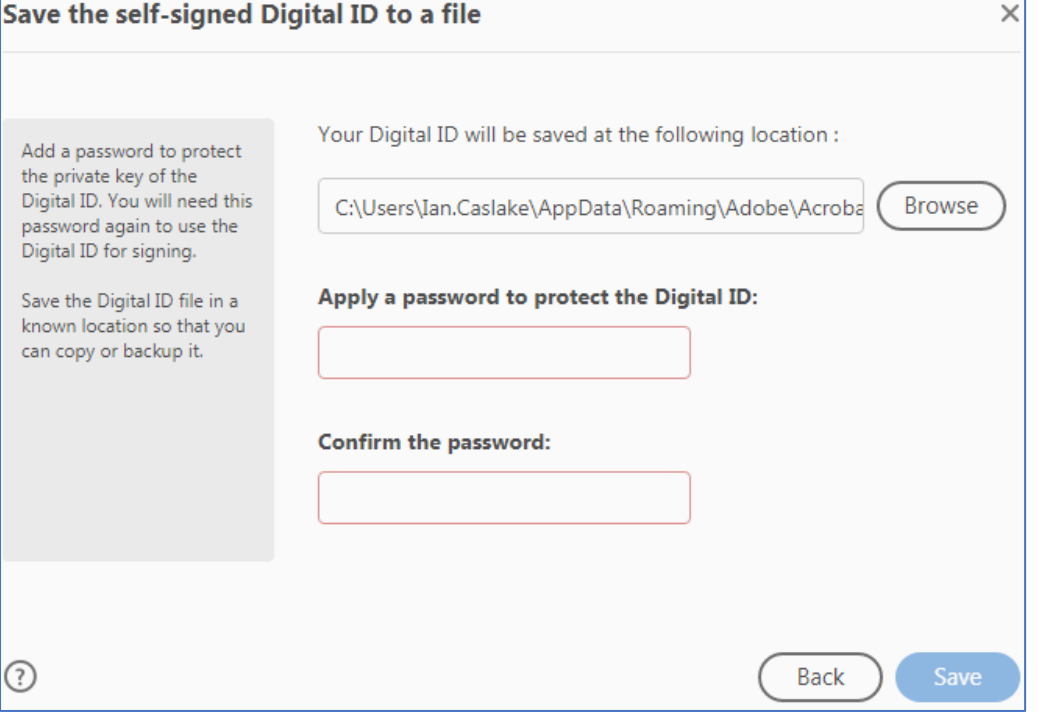

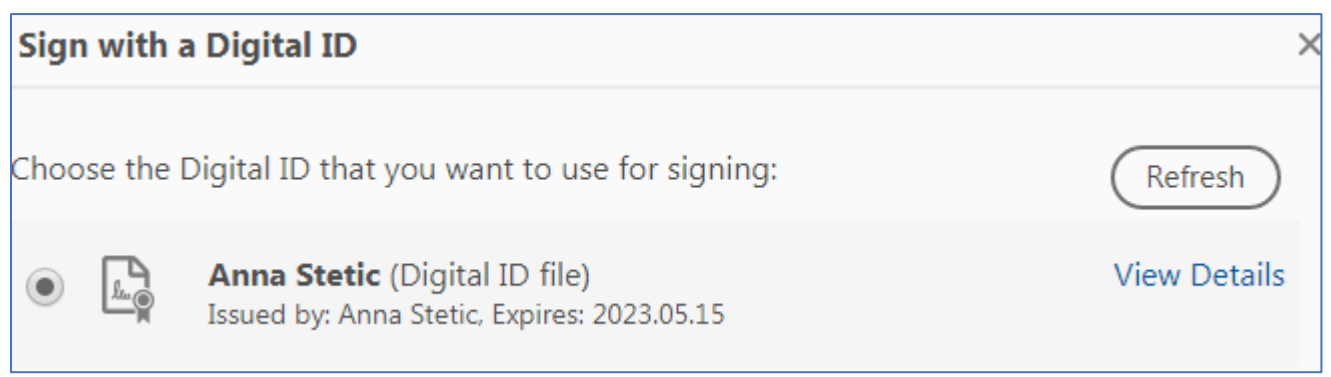

STEP 7 - enter your password and click 'sign' and you will be asked where to save the new digitally signed document.

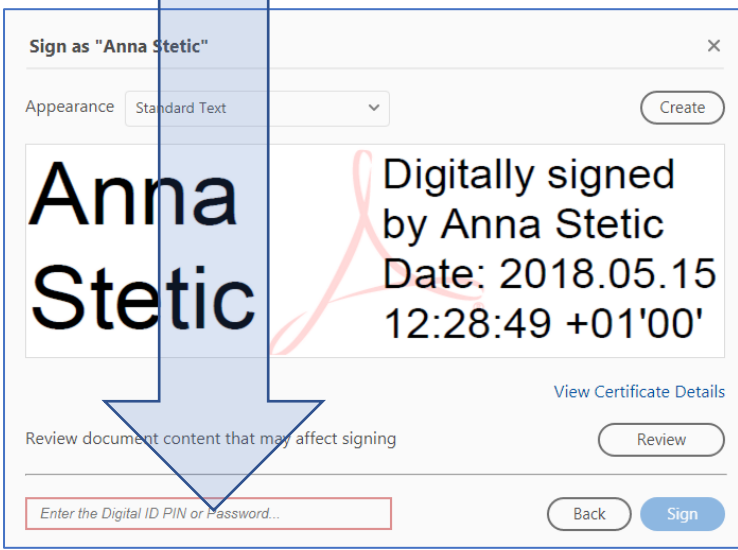

## **Your Form R is now validated.**

Form R Part A should be returned to Health Education England at [anaesthetics.yh@hee.nhs.uk,](mailto:anaesthetics.yh@hee.nhs.uk) once received, we will confirm your National Training Number or Deanery Reference Number (core trainees).

Form R Part B should be uploaded to your ePortfolio and a copy returned to Health Education England at [anaesthetics.yh@hee.nhs.uk.](mailto:anaesthetics.yh@hee.nhs.uk)

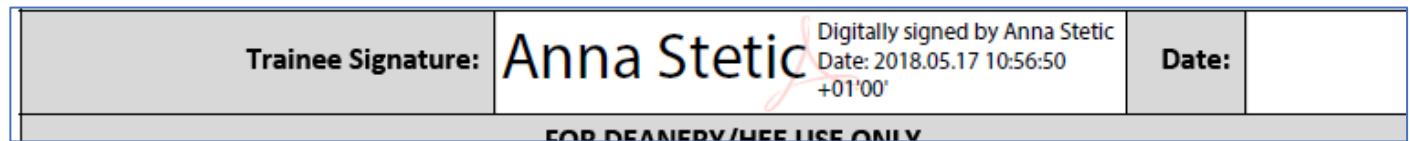